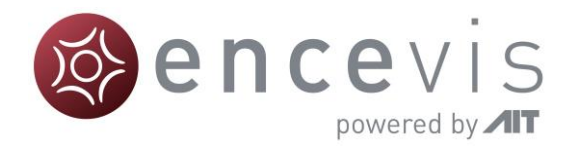

# **Schnelleinstieg**

# encevis 1.11

# UNEEG™ EpiSight

UNEEG EpiSight ist Bestandteil des Medizinproduktes encevis™

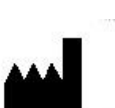

Hersteller: AIT - Austrian Institute of Technology GmbH; Giefinggasse 4; 1210 Wien; Österreich Herstellungsdatum: 2020

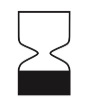

Verwendbar bis: Windows 10: 10/2025

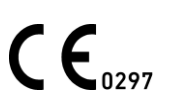

Benannte Stelle: DQS Medizinprodukte GmbH; August-Schanz-Straße 2; 60433 Frankfurt am Main; Germany

Achtung: Bitte lesen Sie die mit diesem Symbol gekennzeichneten Abschnitte sorgfältig durch, da sie wichtige Sicherheitsinformationen enthalten.

Ausgabedatum des Dokumentes: 17.12.2020

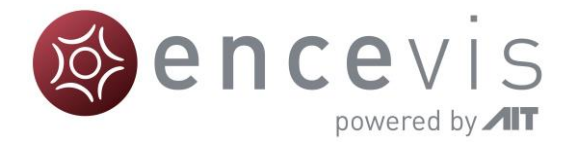

#### **Installation and Lizenzaktivierung**

- 1. Laden Sie **UNEEG EpiSight** herunter.
- 2. Starten Sie den **UNEEG EpiSight Installer**.
- 3. Der Installer wird Sie durch den Installationsprozess führen.
- 4. Wenn die Installation einmal fertig ist, starten Sie **UNEEG EpiSight** in dem Sie auf das Icon auf Ihrem Desktop klicken.
- 5. Sie können nun neue Patienten in die Datenbank einfügen und Daten importieren.
- 6. Wenn Sie die EEG-Daten sehen wollen, brauchen Sie eine aktive Lizenz.
- 7. Klicken Sie dazu auf "**Patient öffnen**", das folgende Fenster wird sich öffnen:

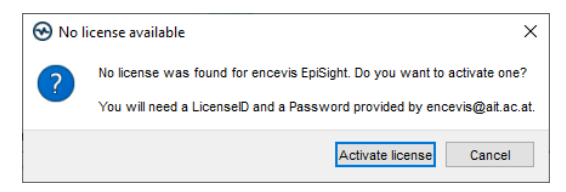

8. Klicken Sie auf "**Activate license"**, das LicenseTool wird sich öffnen.

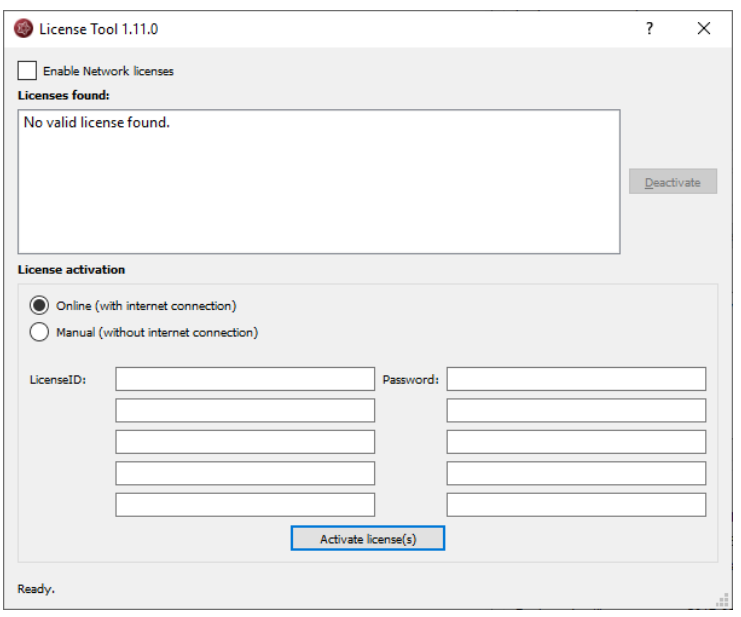

- 9. Sind Sie mit dem Internet verbunden, wählen Sie "**Online**" als Aktivierungsmodus. Andernfalls, wählen Sie "*Manual*" und kontaktieren Sie Ihren Händler für die notwendigen Aktivierungscodes.
- 10. Geben Sie "*LicenseID"* und "*Password"* an.
- 11. Klicken Sie auf "*Activate license(s)".*

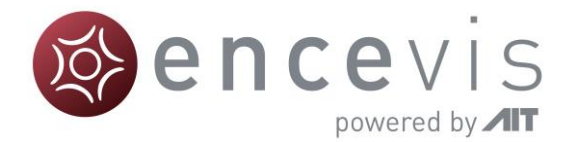

## **UNEEG EpiSight Patientendatenbank**

Beim Starten von *UNEEG EpiSight* öffnet Sie das folgende Fenster:

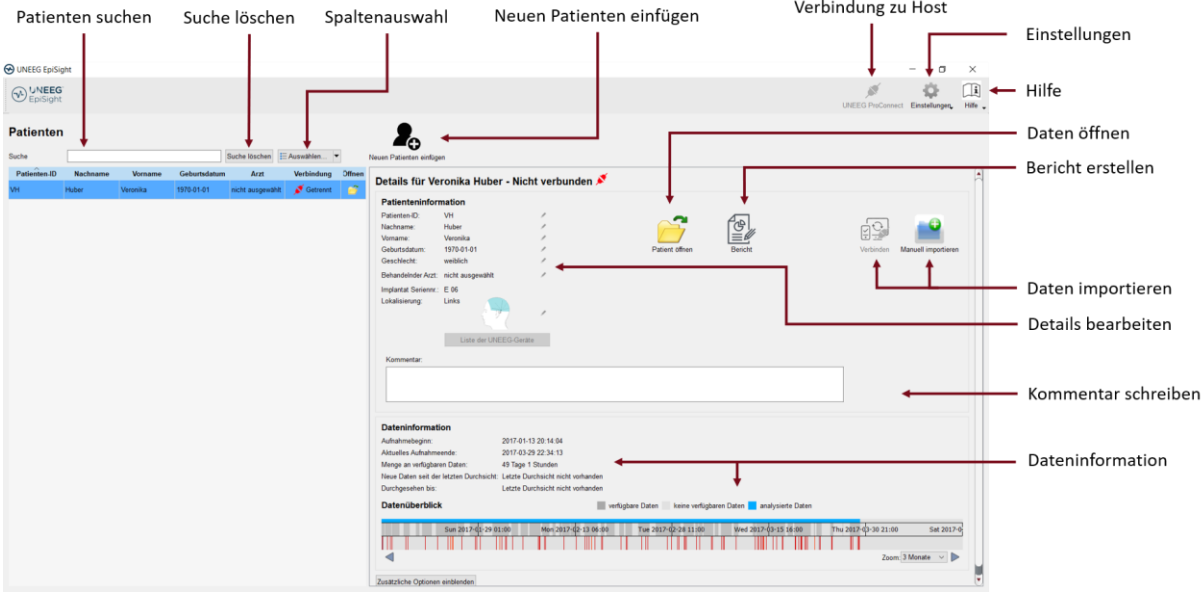

Die Patientendatenbank bietet folgende Funktionalitäten an:

- Suche nach Patienten über ID, Name oder Geburtsdatum
- Auswahl der eingeblendeten Spalten in der Patientenliste
- **■** Neue Patienten einfügen
- **EXECUTE:** Patienteninformation bearbeiten
- Zusammenfassende Information über die EEG-Daten zu jedem Patienten
- EEG der Patienten öffnen
- Bericht generieren
- Daten importieren über die Verbindung zum UNEEG ProConnect
- Manuell daten importieren
- **EXECUTE ProConnect verbinden**
- **Einstellungen ändern**
- Hilfe öffnen

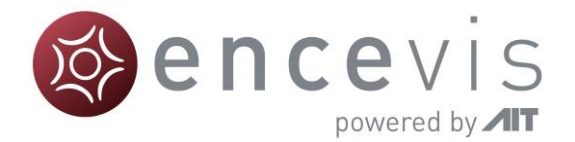

# **UNEEG EpiSight Trending**

Wenn Sie auf in der Patientendatenbank auf "*Patient öffnen*" klicken, öffnet sich das folgende Fenster:

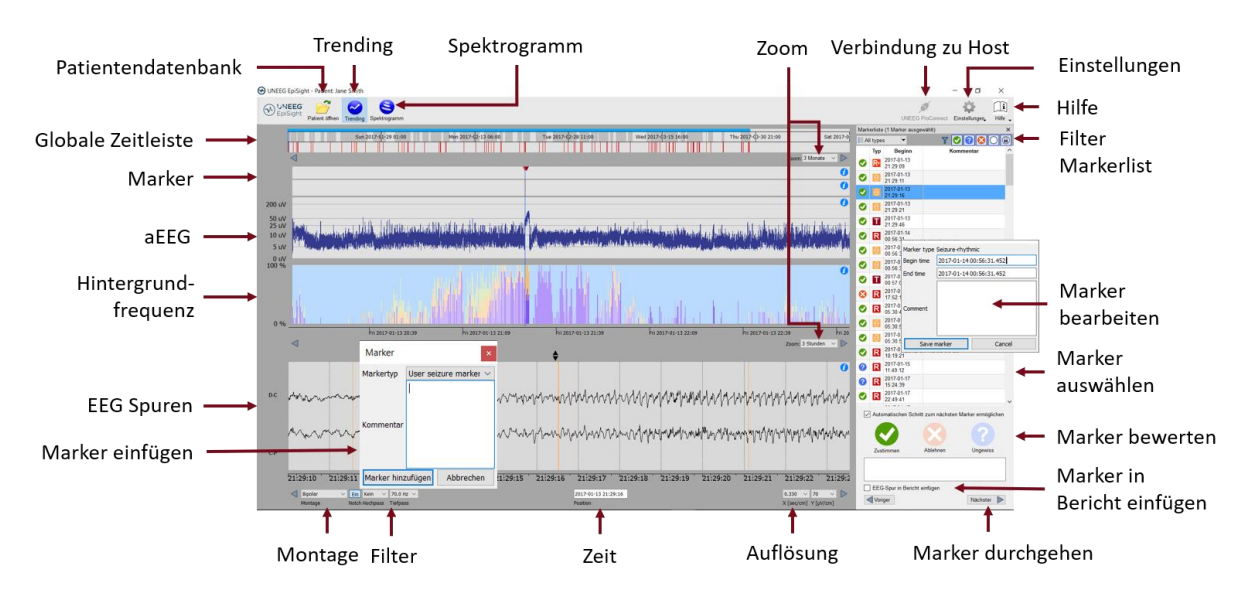

Das Trending beinhaltet folgende Funktionen und Spuren:

- Global Zeitleiste mit einem Überblick über alle vorhandenen Daten
- Zoom in der globalen Zeitleiste und in den restlichen Spuren über eine Menüauswahl oder mit dem Mausrad
- Anzeige von Anfalls- oder anderen Markern in einer Spur und in einer List auf der rechten Seite des Fensters
- Rhythmische Muster
- Amplitudenintegriertes EEG (aEEG)
- **■** Hintergrundfrequenz
- **EEG-Spuren synchron zu den oberen Spuren**
- **■** Montage wechseln
- **Notch-, Hochpass- und Tiefpassfilter**
- **■** Auflösungen in Zeit und Amplitude ändern
- **■** Marker einfügen
- **■** Markers bewerten und bearbeiten
- **■** Markerliste nach Markertyp und Status filtern

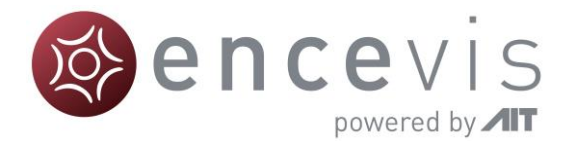

## **UNEEG EpiSight Spektrogramm**

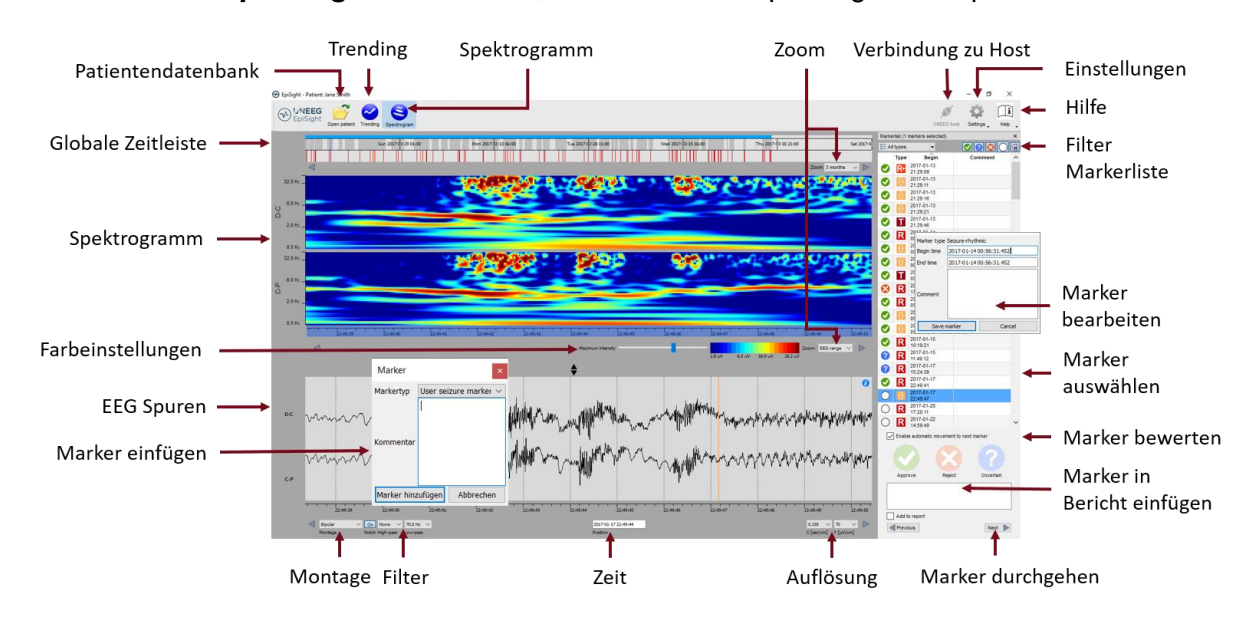

Wenn Sie auf "*Spektrogramm*" klicken, öffnen sich die Spektrogramm-Spuren.

Das Spektrogramm beinhaltet folgende Funktionalitäten:

- Anzeige des Spektrogramms der Kanäle D-C und C-P.
- Auslesen der exakten Frequenz in der Spektrogramm-Spur
- Anpassen der Farbeinstellungen, um mehr oder weniger Kontrast zu erreichen

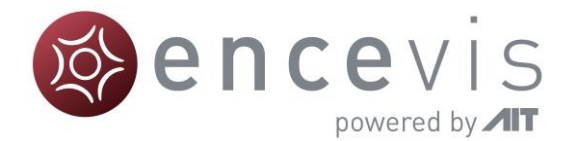

# **UNEEG EpiSight Bericht**

Wenn Sie in der Patientendatenbank auf "*Bericht*" klicken, öffnen sich folgendes Fenster:

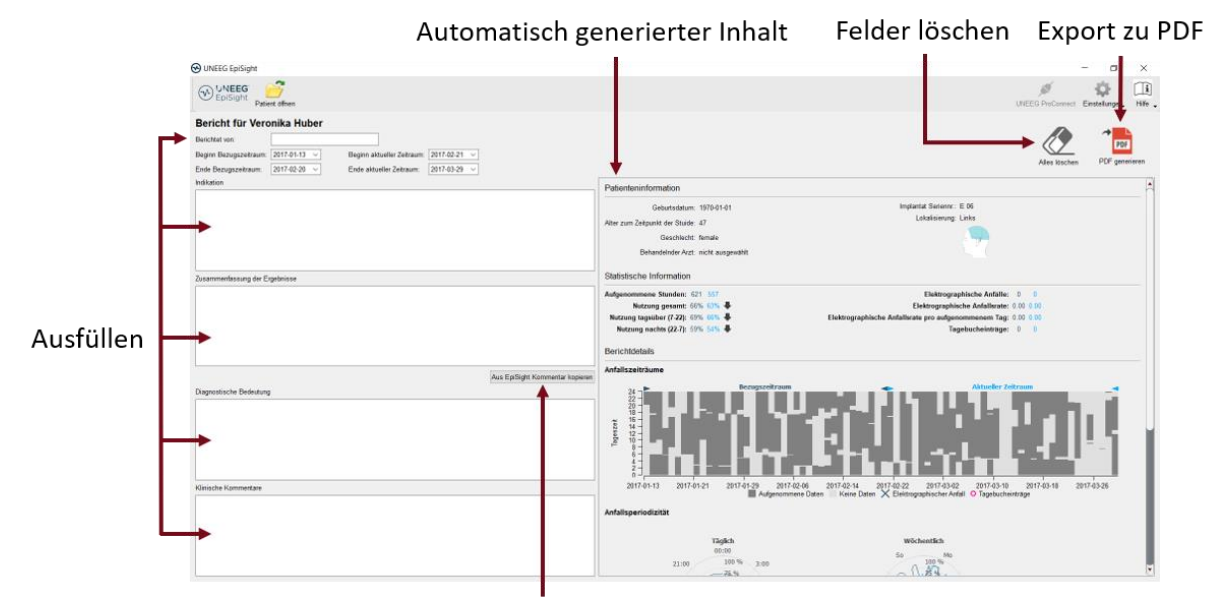

Kommentar automatisch kopieren

Der Bericht bietet folgende Funktionalitäten an:

- Geben Sie zusätzliche klinische Information inklusive:
	- o Indikation
	- o Zusammenfassung der Ergebnisse
	- o Diagnostische Bedeutung
	- o Klinische Kommentare
- **·** Inhalt wird automatisch generiert inklusive:
	- o Patienteninformation
	- o Statistische Information
	- o Überblick über Anfallsperioden
	- o Grafiken über Anfallsperiodizität
	- o Anfallsraten über die Zeit
	- o Beispiele von Anfällen
- Kopieren des EpiSight-Kommentars
- Export zu PDF

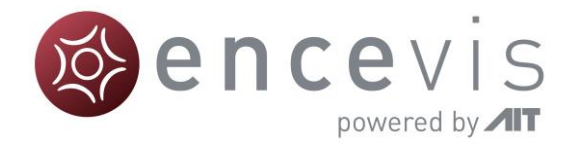

#### **Tastaturkürzel**

Die folgende Tabelle zeigt die verfügbaren Tastaturkürzel in UNEEG EpiSight an:

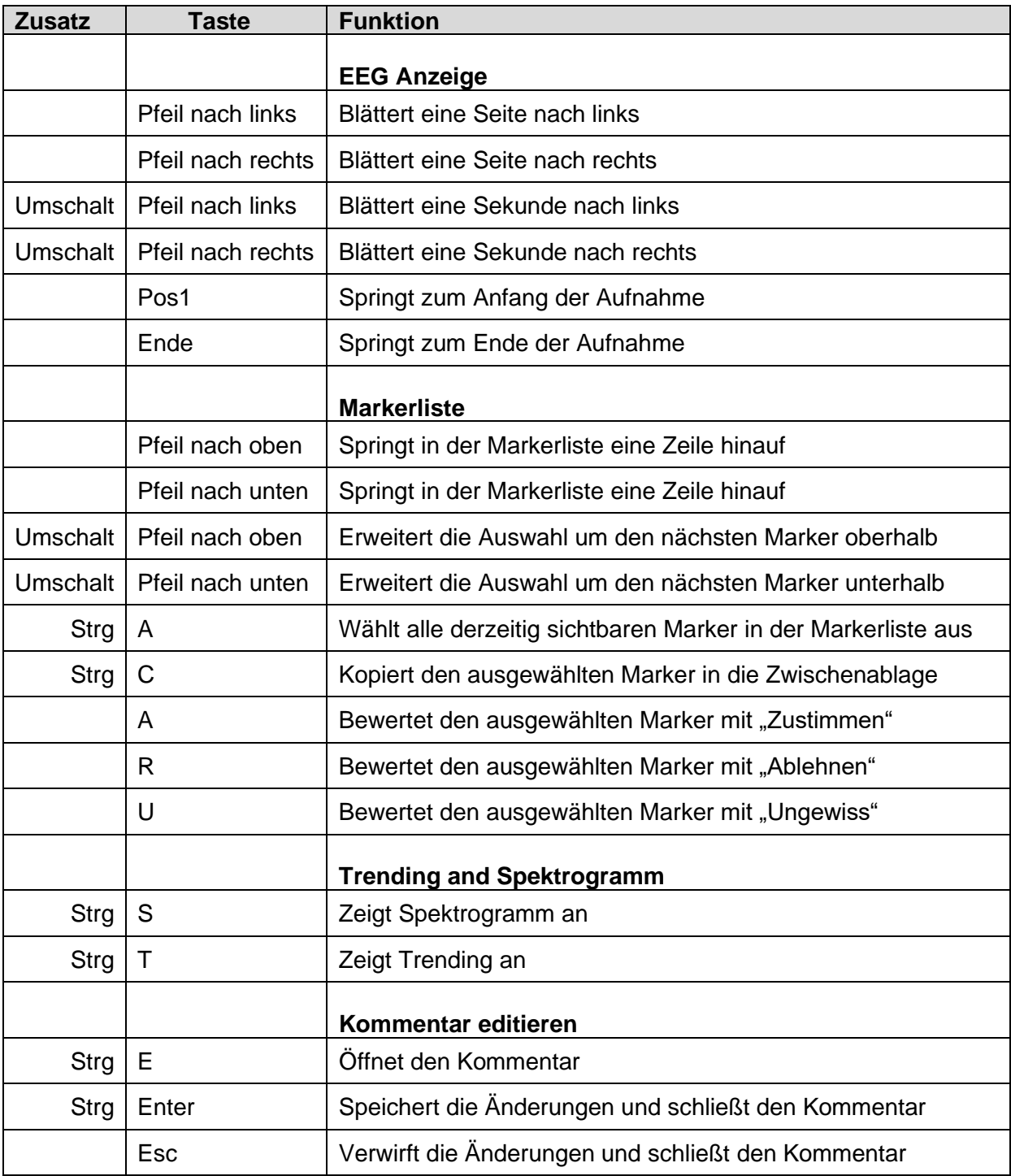

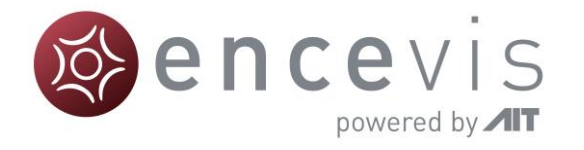

## **Warnungen und Vorsichtsmaßnahmen**

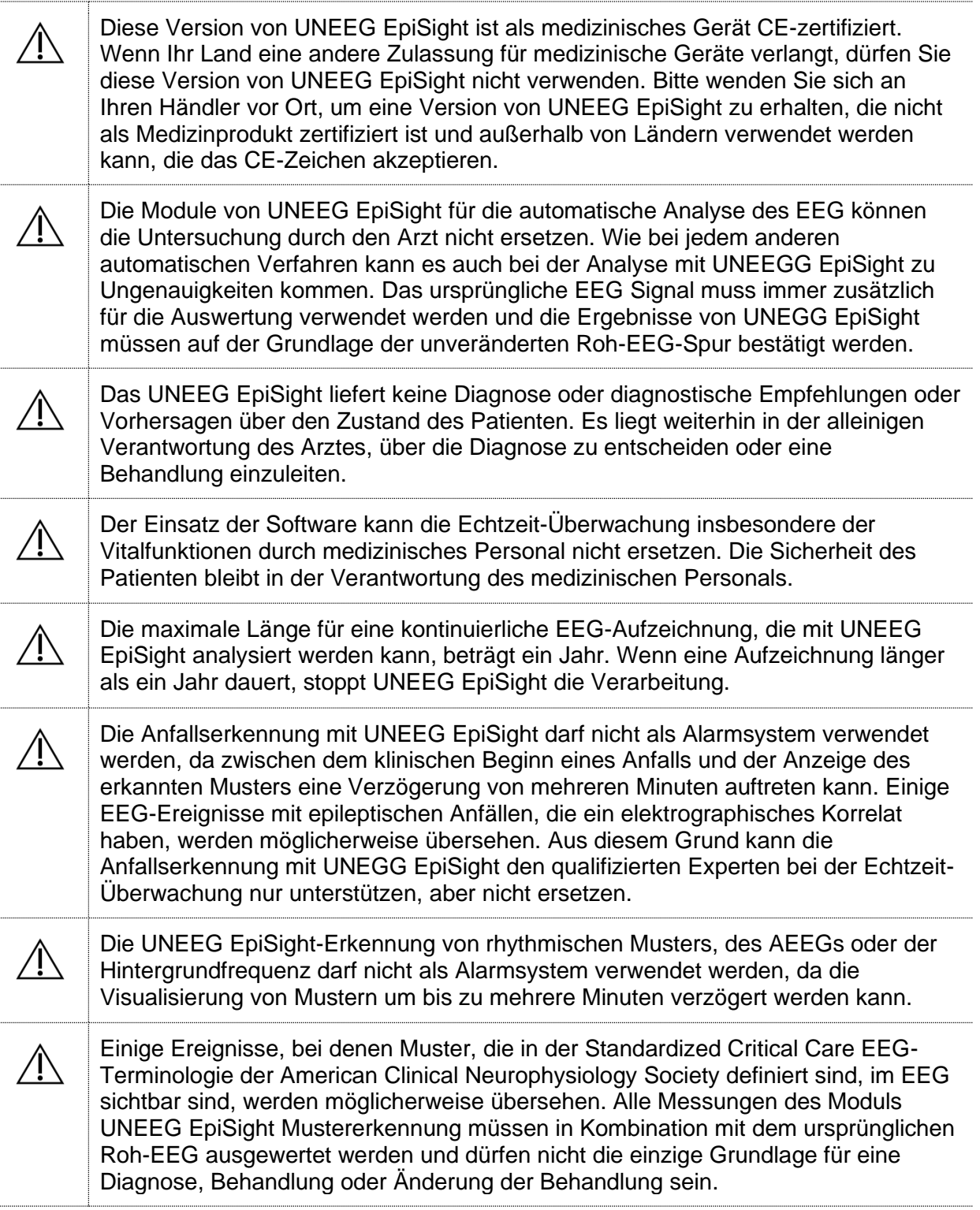